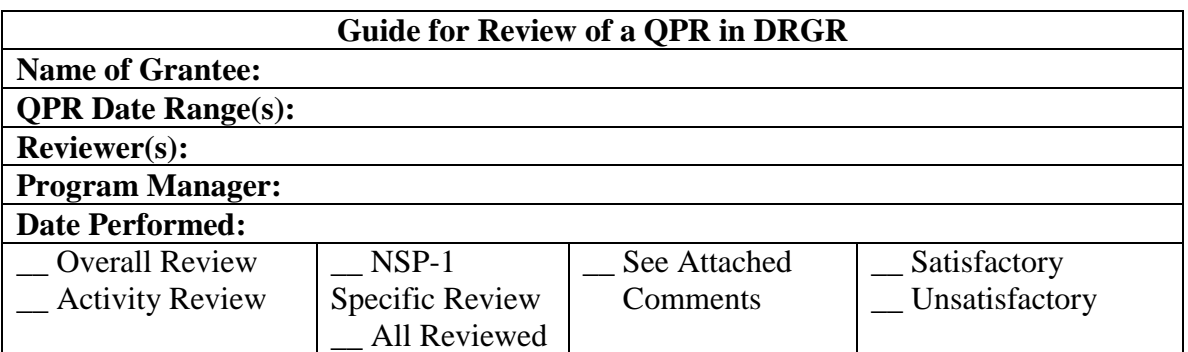

**NOTE:** There are three ways to look at a Quarterly Performance Report (QPR) in the Disaster Recovery Grant Reporting System (DRGR): (1) *View* – official "submitted" version with calculated fields; (2) *Download* – PDF file of official submitted version; (3) *Review* – to record your comments and change status to *Rejected* or *Approved*. The only way to comment on a QPR is under *Review*. Also, there are two ways you may "approve" a QPR, under *Review* and on the *Search QPR* results screen.

**Instructions:** Log in to DRGR and click on the *QPR* tab in the navigation bar on the top of the page. Find the grant you want and click *Review QPR* in the far right column in that row. The Exhibit is divided into 4 sections: Overall Progress Review; Activity Progress Review; NSP Specific Review Items; and Further Guidance.

# **Questions:**

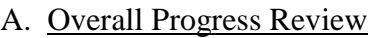

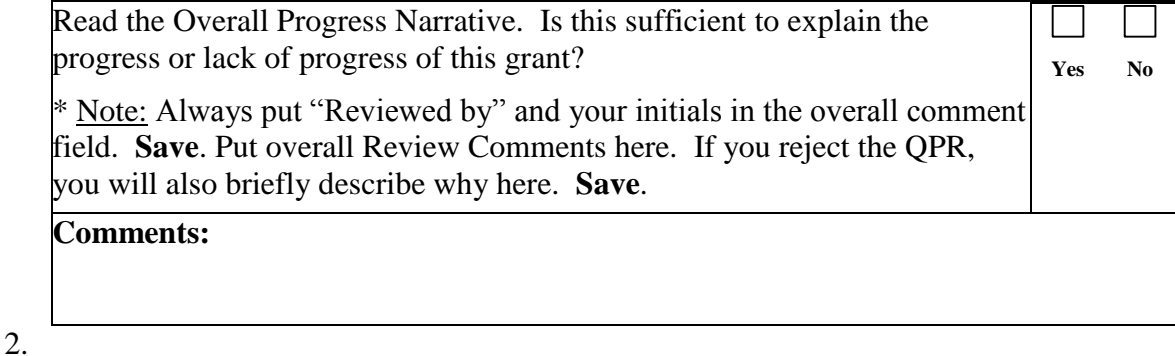

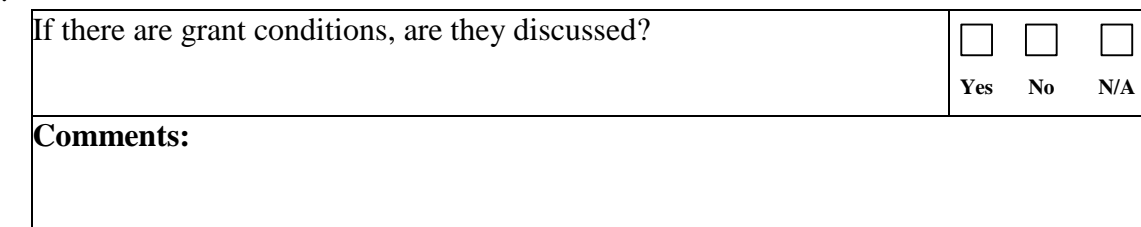

#### 3.

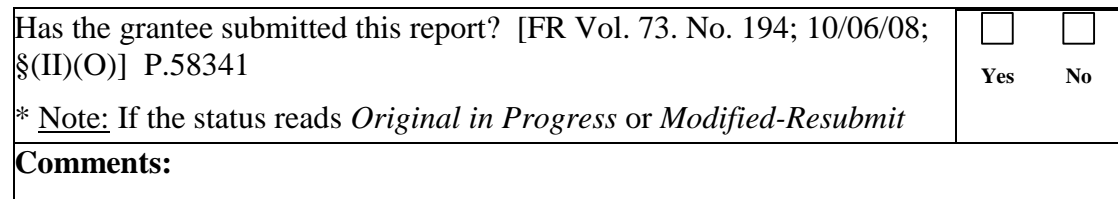

#### 4.

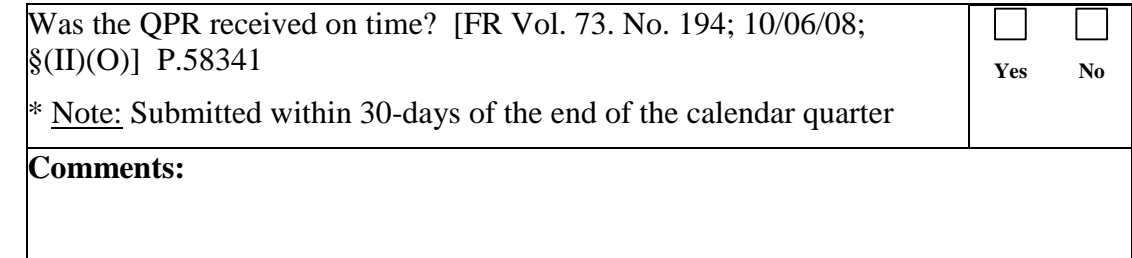

# 5.

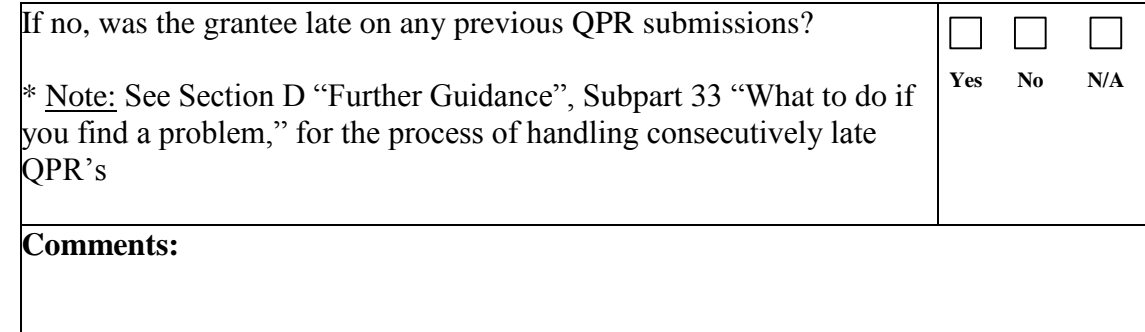

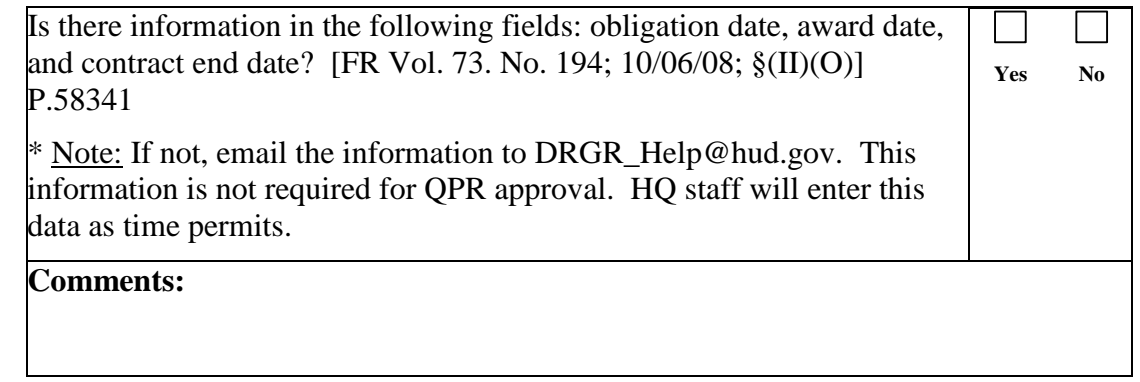

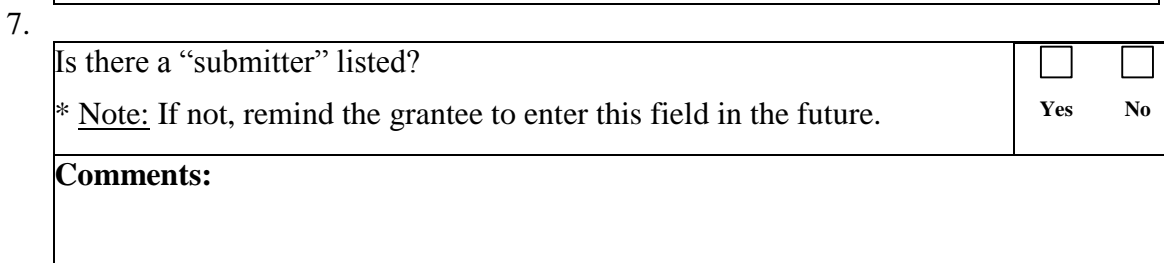

#### 8.

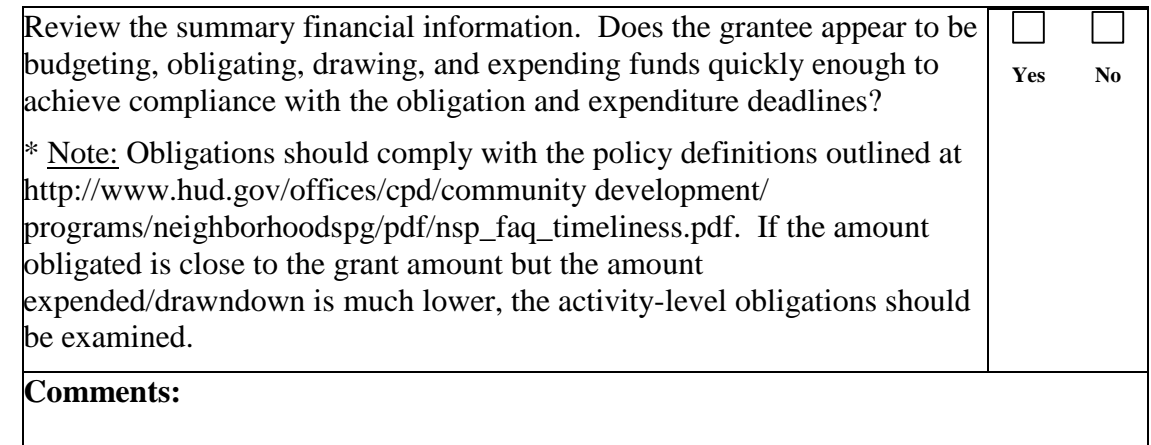

#### 9.

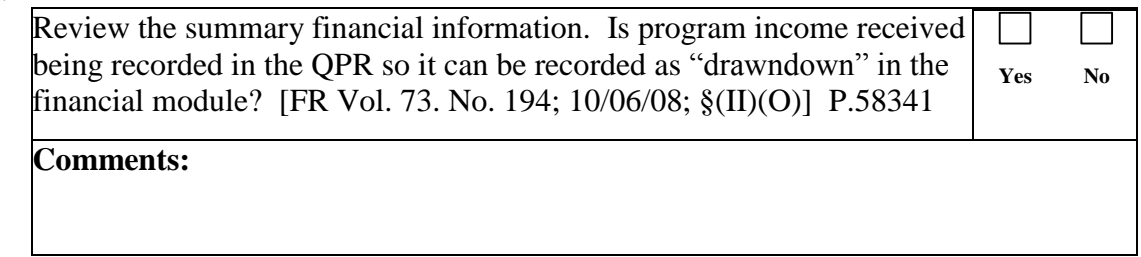

<u> 1989 - Johann Stoff, deutscher Stoffen und der Stoffen und der Stoffen und der Stoffen und der Stoffen und de</u>

#### 10.

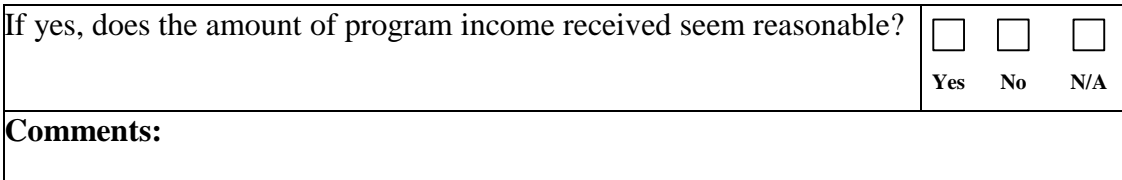

#### 11.

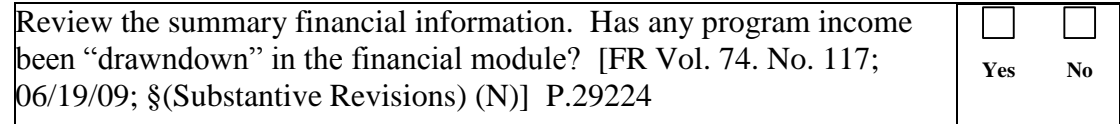

# **Comments:**

# 12.

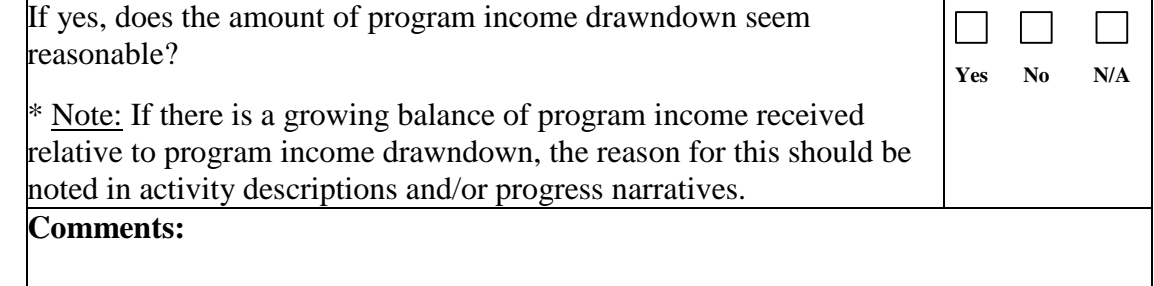

<u> 1989 - Johann Stoff, deutscher Stoffen und der Stoffen und der Stoffen und der Stoffen und der Stoffen und der</u>

# 13.

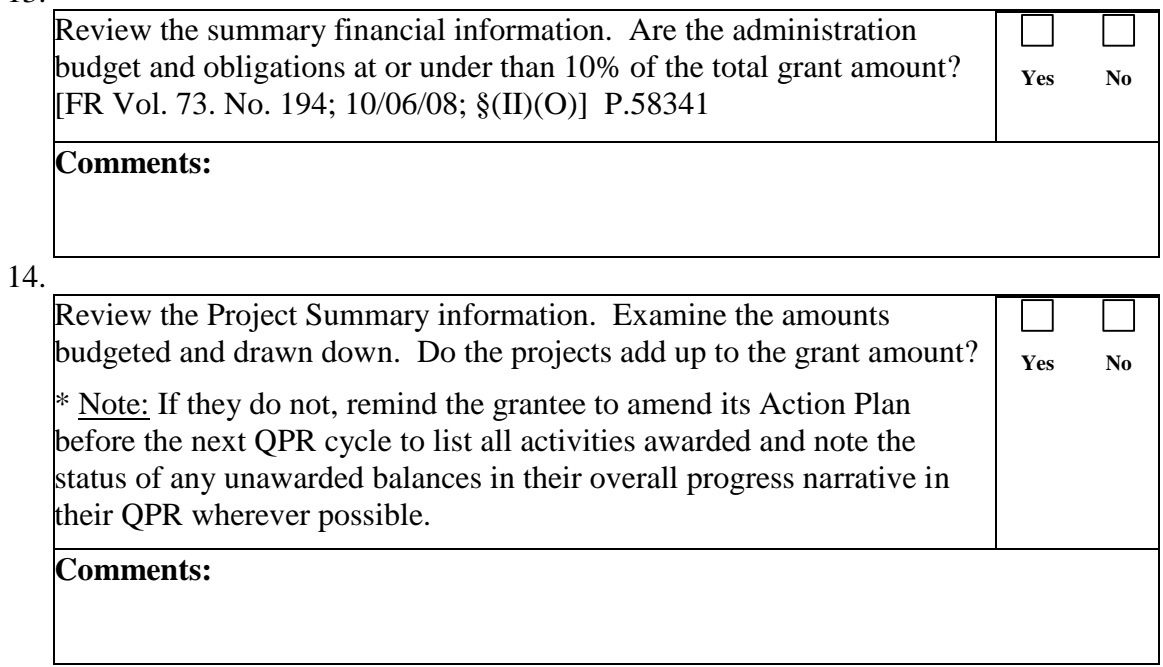

# 15.

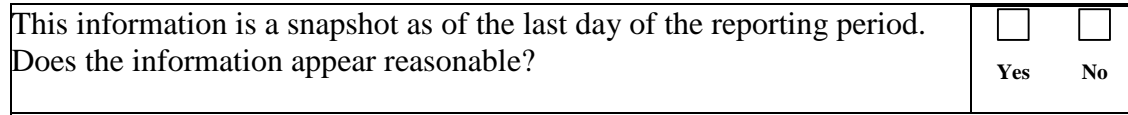

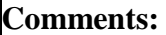

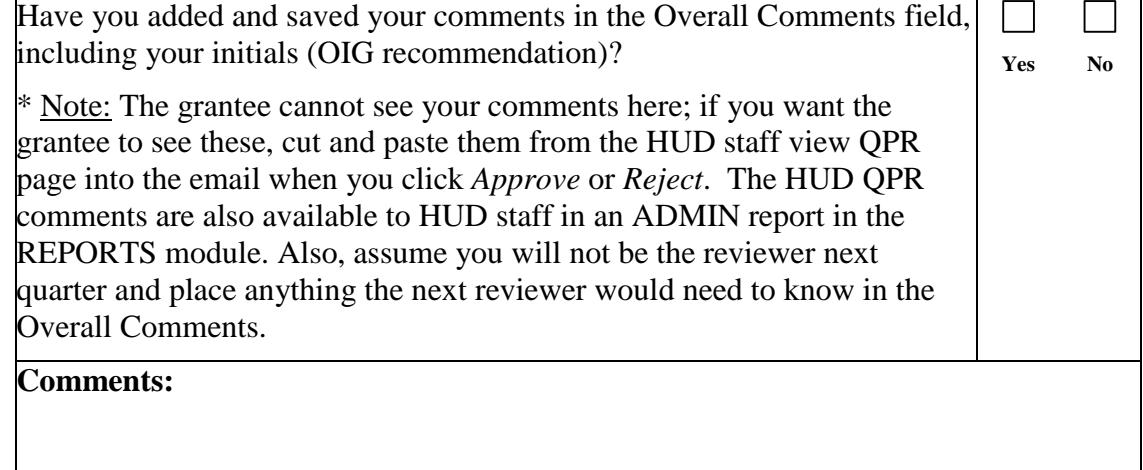

#### B. Activity Progress Review

Review: Activity by Activity Instructions: Log in to DRGR and click on the *QPR* tab in the navigation bar on the top of the page. Find the grant you want and click *Review QPR* in the far right column in that row. If your grantee has a lot of activities, you can click directly to each one using the link list on the screen. Remember; do not use the back button in DRGR. Also, remember to **Save** your review every 10 minutes or so (bottom of screen).

#### 17.

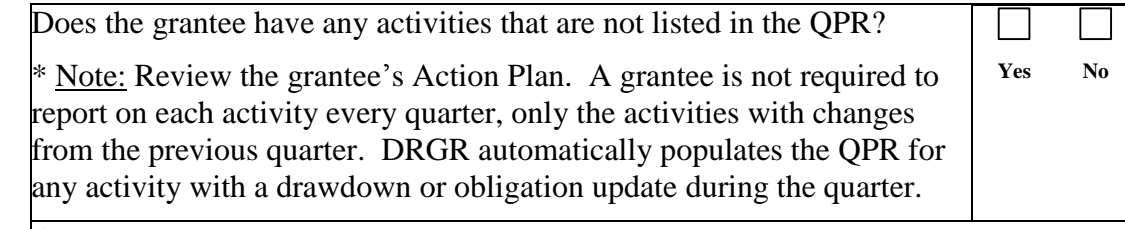

**Comments:**

#### 18.

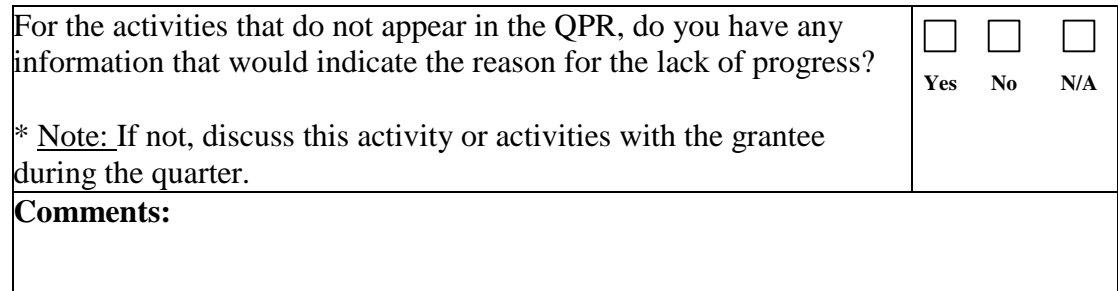

#### 19.

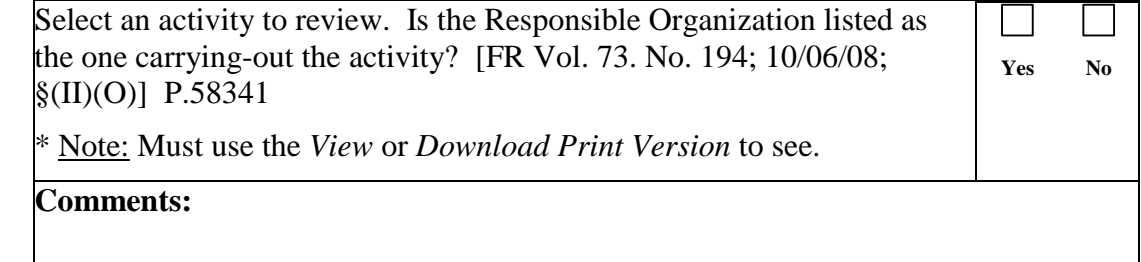

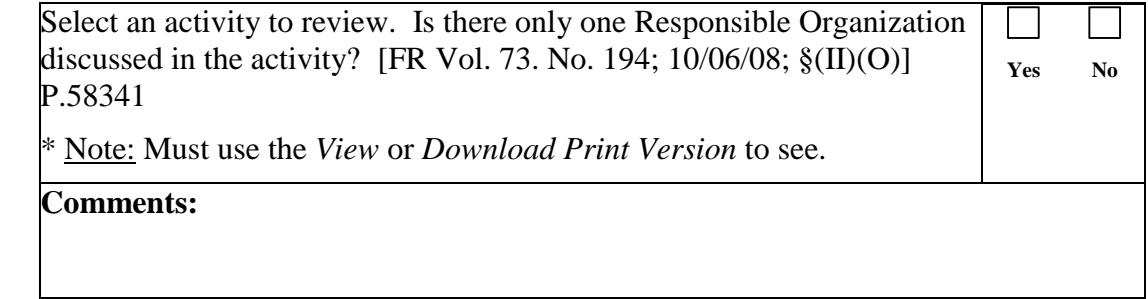

# 21.

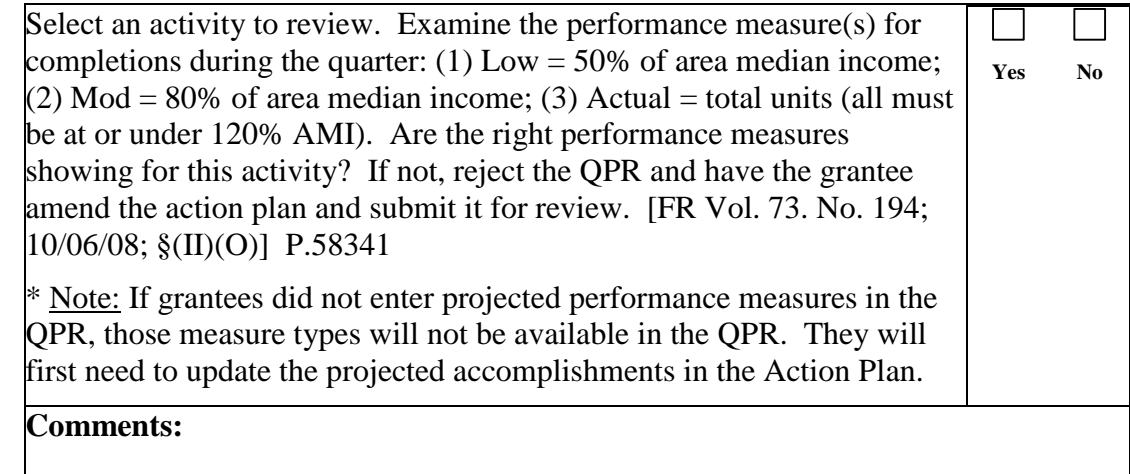

# 22.

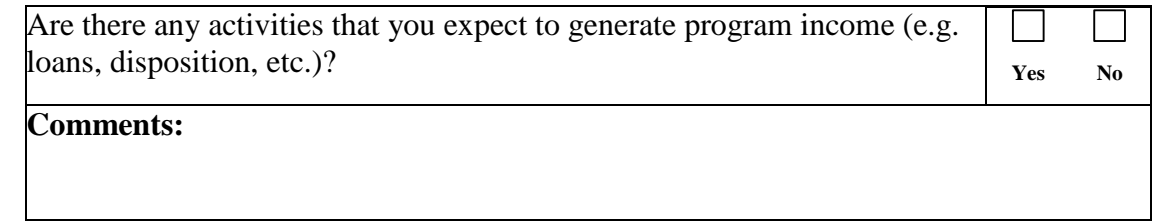

# 23.

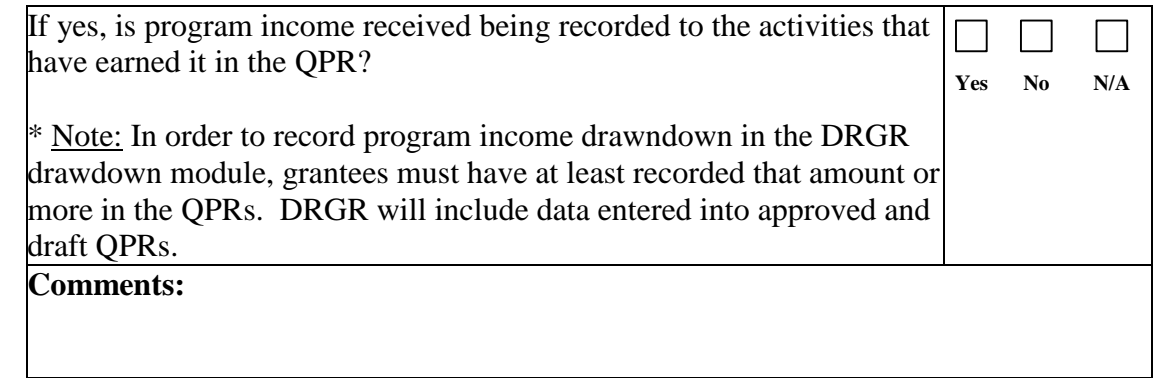

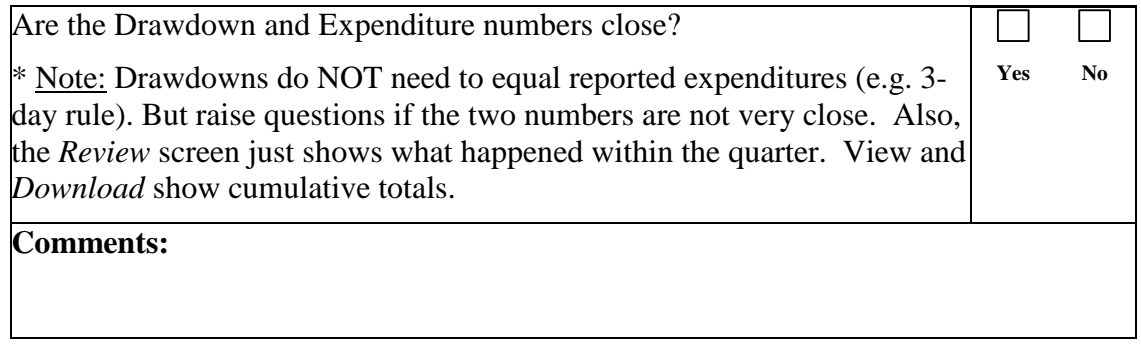

**Yes No**

 $\vert \ \ \vert$ 

# **Disaster Recovery Grant Reporting System (DRGR) Quarterly Performance Report (QPR) Checklist**

# 25.

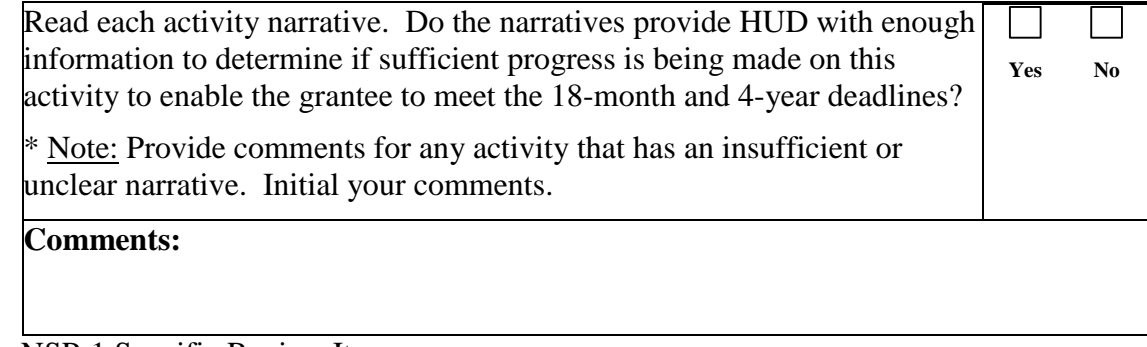

#### C. NSP-1 Specific Review Items

#### 26.

Has the grantee submitted the QPR within 30-days of the end of the calendar quarter?

\* Note: See Section D "Further Guidance", Subpart 15 "What to do if you find a problem," for the process of handling consecutively late QPR's.

#### **Comments:**

# 27.

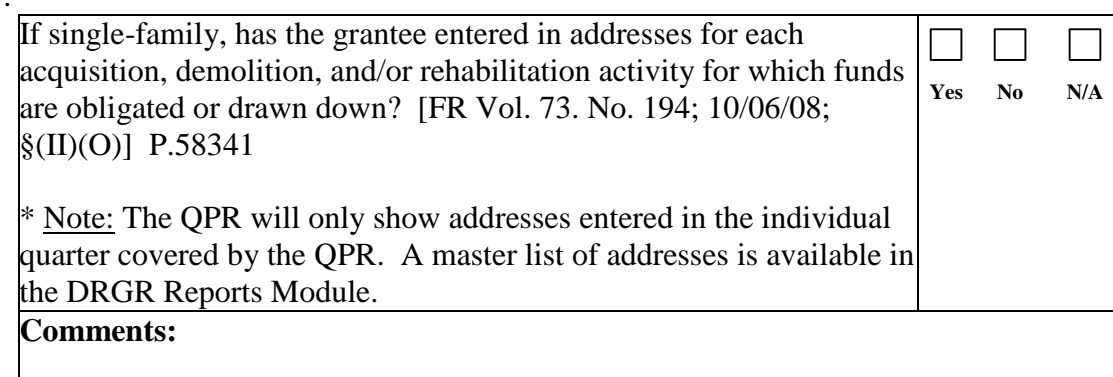

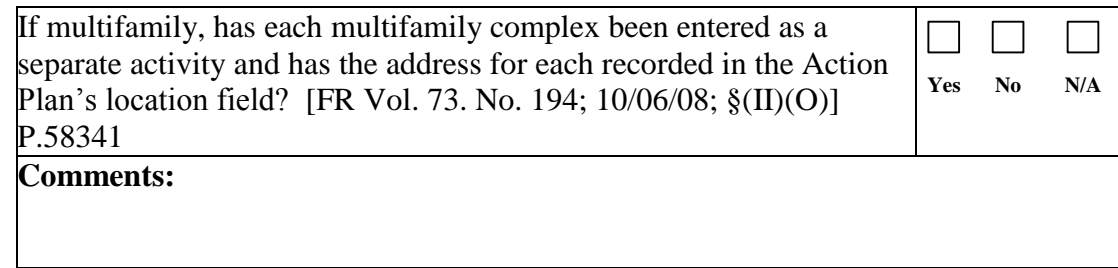

#### 29.

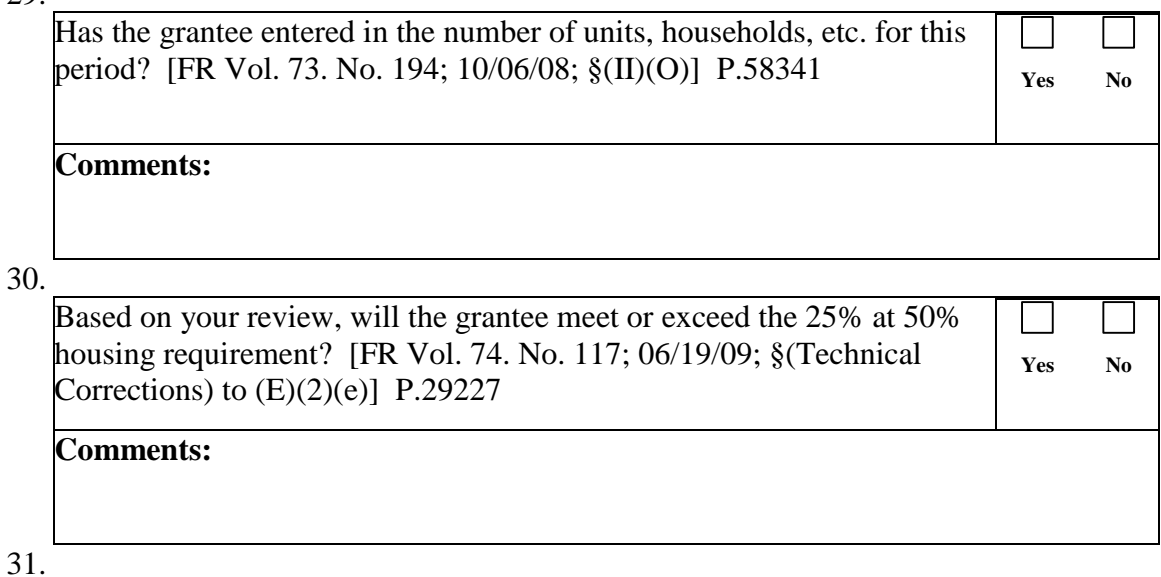

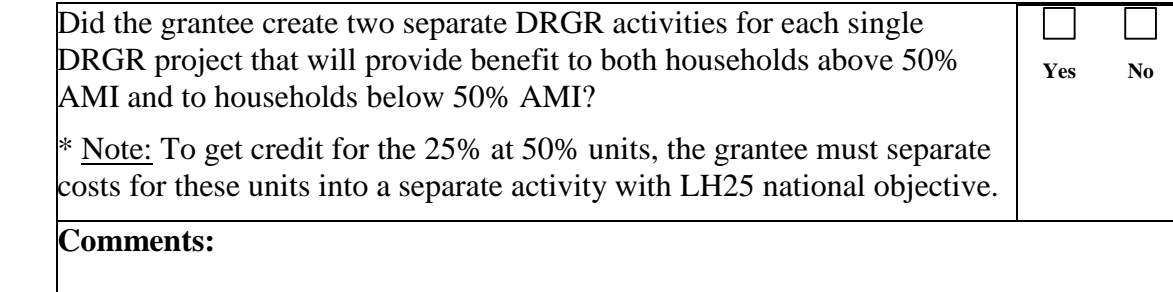

#### 32.

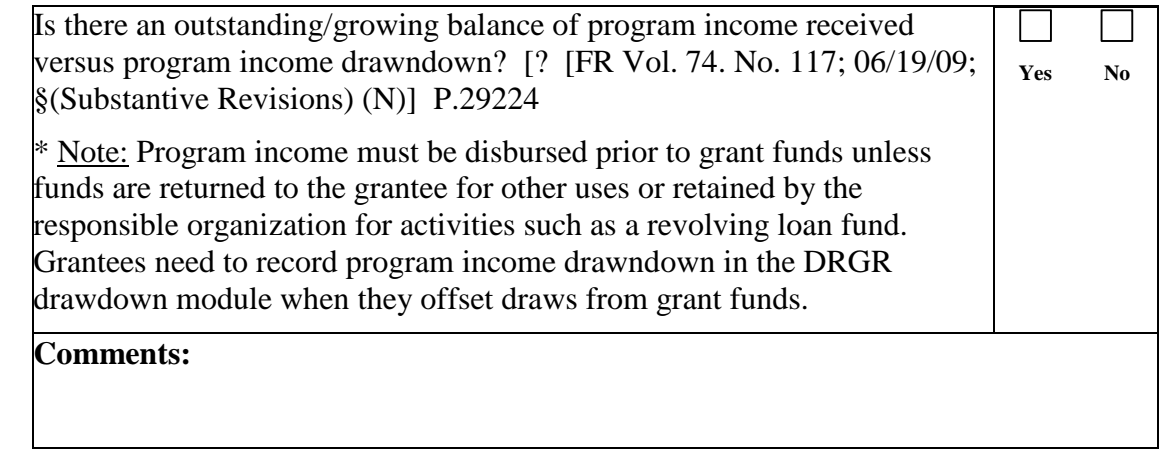

# D. Further Guidance

# 33. What to do if you find a problem:

- If the QPR is missing *required* information, reject the QPR and send an email to the grantee requesting a correction within 10 days.
- If the QPR review raises questions, note them in the comments field and discuss with the grantee before the next QPR is due.

- If review of the QPR reveals that the Action Plan needs updating, you may accept the QPR with a note to the comment field, or you may reject the QPR and require the plan corrections prior to resubmission of the QPR.
- For a first late QPR send an email to the grantee noting the late submission and the next QPR date. For a second late QPR in a row, make a finding of noncompliance and send a letter. Corrective action should include a warning that fund access might be limited if future reports are late. For a third late QPR in a row, contact Headquarters CPD for guidance.
- 34. QPR Tips:
	- HUD staff cannot complete reviews of QPRs and enter comments unless the QPR is in SUBMITTED status. Grantees cannot submit QPRs unless the Action Plan is in APPROVED status when they try to submit the QPR.
	- To see a single grantee's QPRs or a list of all the QPRs in your office by status, use the *QPR Search* screen or see the ADMIN report showing QPR status in the DRGR REPORTS module.
	- Make sure to set a wide enough date range in the QPR due date field (see next slide)
	- You will only be able to search for grants assigned to you or your office.
	- Status reports, financial summary data, and performance data for QPRs can be exported into spreadsheets for analysis as needed using the DRGR REPORTS module.

35. Completing the review:

- $\bullet$  Until the 15<sup>th</sup> month after the effective date of the grant agreement and after month 18
	- NSP1 QPRs are due no more than 30 days following the end of each calendar quarter.
	- Complete review and approval of an NSP1 QPR within 30 days of submission
- From month 15-18
	- Each grantee that has not already met the NSP-1 obligation deadline creates the QPR for the quarter during month 15, then updates and saves, but does not submit, it monthly
	- Complete review of **obligations** reported in the saved QPR within 5 days of submission
	- Further instructions will be provided on tracking during this period.
- After you have completed your review and saved all your comments (with your initials), you may change the status of the QPR from Submitted- Await for Review using the pulldown menu on the Search QPR screen or within the Review QPR screen
- Rejected Await for Modification unlocks the QPR so the grantee can edit it and make corrections
- Reviewed and Approved leaves the QPR locked and stored as the report of record.
- **Save** after changing the status.
- 36. Questions:
	- See the NSP and DRGR guidance at www.hud.gov/nsp
	- Send questions to [DRGR\\_help@hud.gov](mailto:DRGR_help@hud.gov) or to NSP-questions@hud.gov